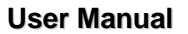

### **D730 User Manual instructions**

- Please read this user manual carefully before using the scanner.
- The current user manual is based on the current features and functions available. Any new added features and functions of D730 Diagnostic Computer will be added to the user manual in the future. Updated versions of user manual will be available to download at OTC website (HTTP://WWW.OTCD730TOOL.COM).
- When reading the manual, please pay special attention to the words "Note", "Caution" or "Warning"**,** read them carefully for appropriate operation**.**

#### **D730 Diagnostic Computer main unit maintenance:**

- Avoid shaking or dismantling as it may damage the internal components**;**
- Do not use hard or sharp objects to touch the LCD screen; do not use excessive force; do not expose the screen to strong sunlight for a long period**;**
- Caution: keep it away from water, moisture, high temperature or very low temperature;
- If necessary, calibrate the screen before testing to ensure the accuracy of LCD performance**;**
- Keep the main unit away from strong magnetic fields.

#### **Operation Instructions**

- For safe operation please follow the instructions below;
- Keep the scanner away from heat or fumes when using it;
- If the vehicle battery contains acid, please keep your hands and skin or fire sources away from the battery during testing;
- Exhaust gas of vehicle contains harmful chemicals, please ensure adequate ventilation;
- Do not touch the cooling system components or exhaust manifolds when engine is running due to the high temperatures reached;
- Make sure the car is securely parked and the selector is at P or N position to prevent the vehicle from moving when engine starts;
- Make sure the (DLC) diagnostic link connector is functioning properly before starting the test; otherwise the scanner may be damaged. OTC suggests you test the Power/Earth with Multimeter first;
- Do not switch off the power or unplug the connectors during testing, otherwise you may damage the ECU or scanner.

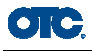

# **CONTENTS**

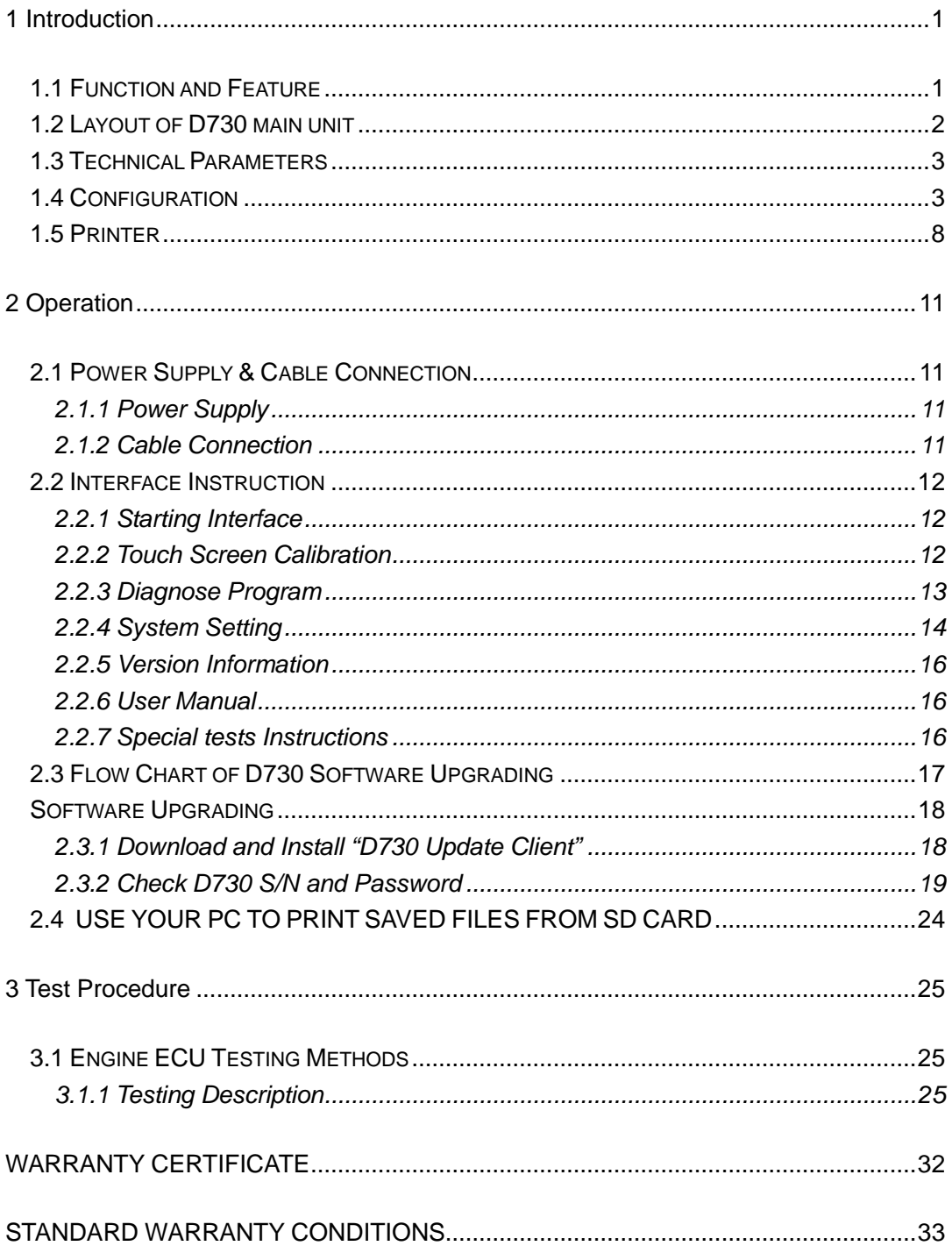

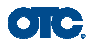

# **1 Introduction**

# **1.1 Function and Feature**

- OE level coverage for European, Asian, American and Chinese cars
- Supports Multi-language
- CAN-BUS with high/low speed
- One OBDII connector for all CAN bus systems
- **•** Frequent software update online
- High resolution VGA color TFT display
- Windows CE Operating System
- Quick Test function to test most vehicle systems
- Demo Mode for many OEM's
- Data graphing
- Self-check function

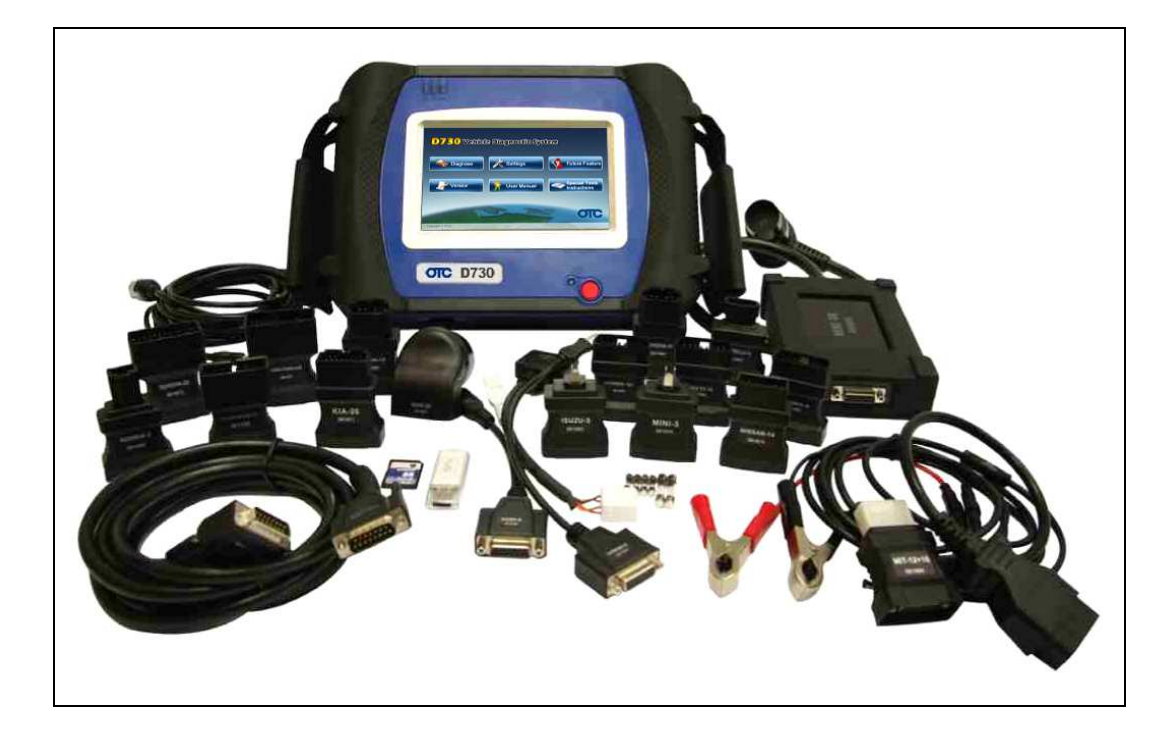

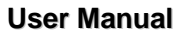

# **1.2 Layout of D730 main unit**

USB Port

**OTC** 

- Printing test button
- Paper released button
- Diagnostic Port
- Power Port
- Touch pen/ Stylus slot
- Power indicator
- Paper released indicator
- Printing test indicator
- SD Card
- Working state indicator
- Power switch
- Fuse

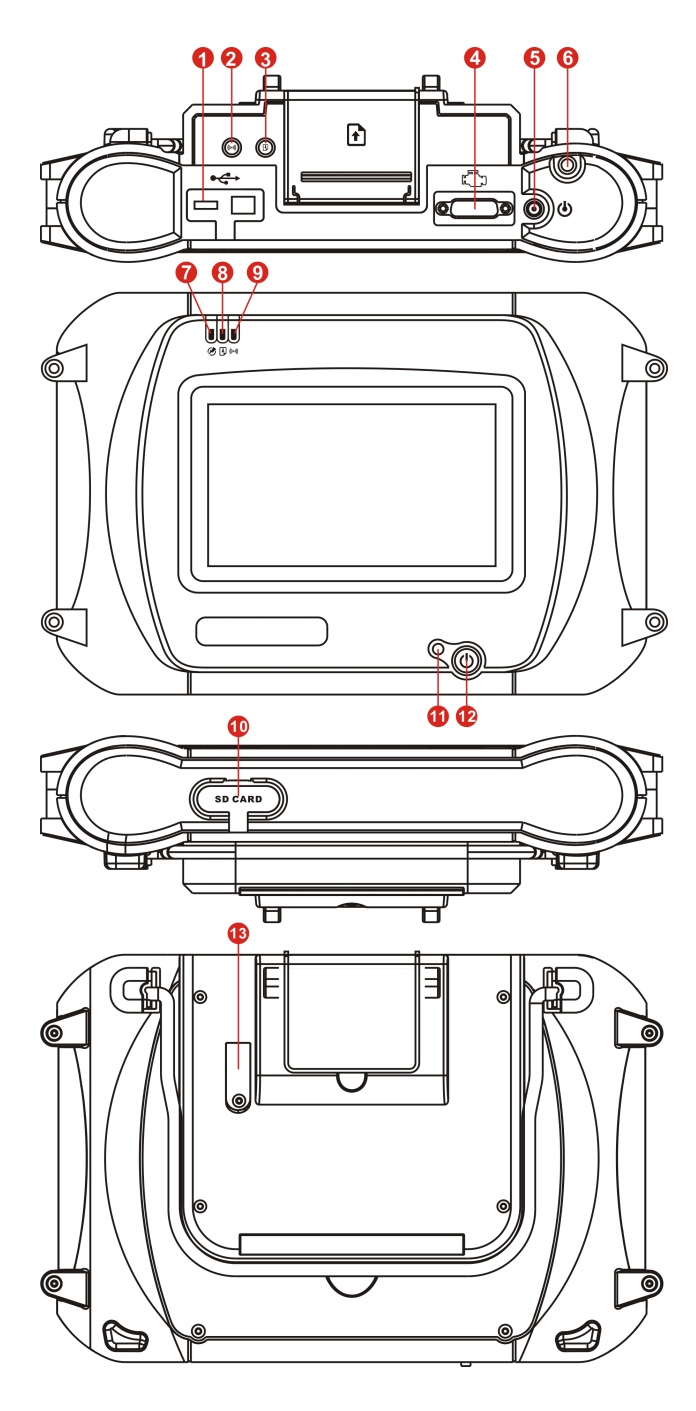

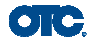

# **1.3 Technical Parameters**

- **CPU:** SAMSUNG ARM9 2410A, 200MHz;
- **Memory:** 64M;
- **Flash card:** SD card, 8G
- **Display:** 7" Wide VGA (800×480) Ultra Bright TFT;
- **Power supply:** DC 8~15V, AC 110~250V 50Hz;
- **Port:** Diagnosis port, COM port, USB port, Power Port;
- **Operating system:** WINDOWS CE;
- **Storage temperature:** -30~85ºC;
- **Working temperature:** -10~70ºC;
- **Humidity:** <90%.

# **1.4 Configuration**

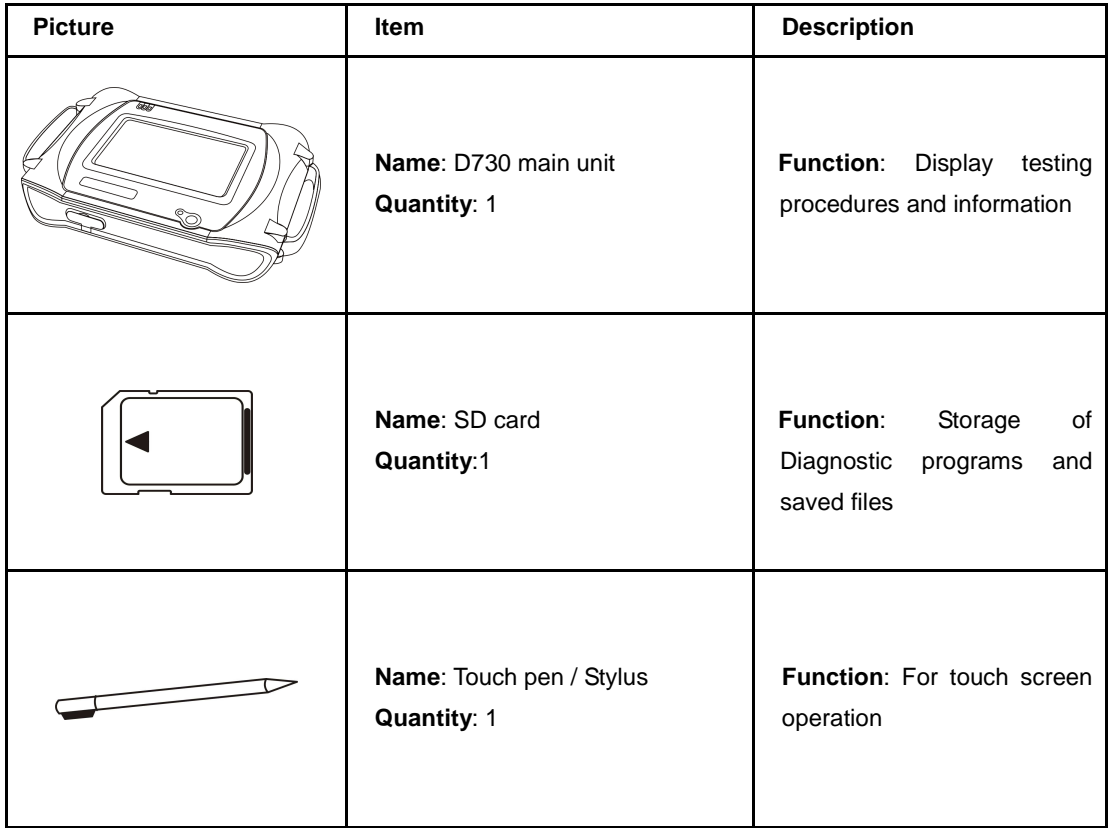

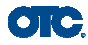

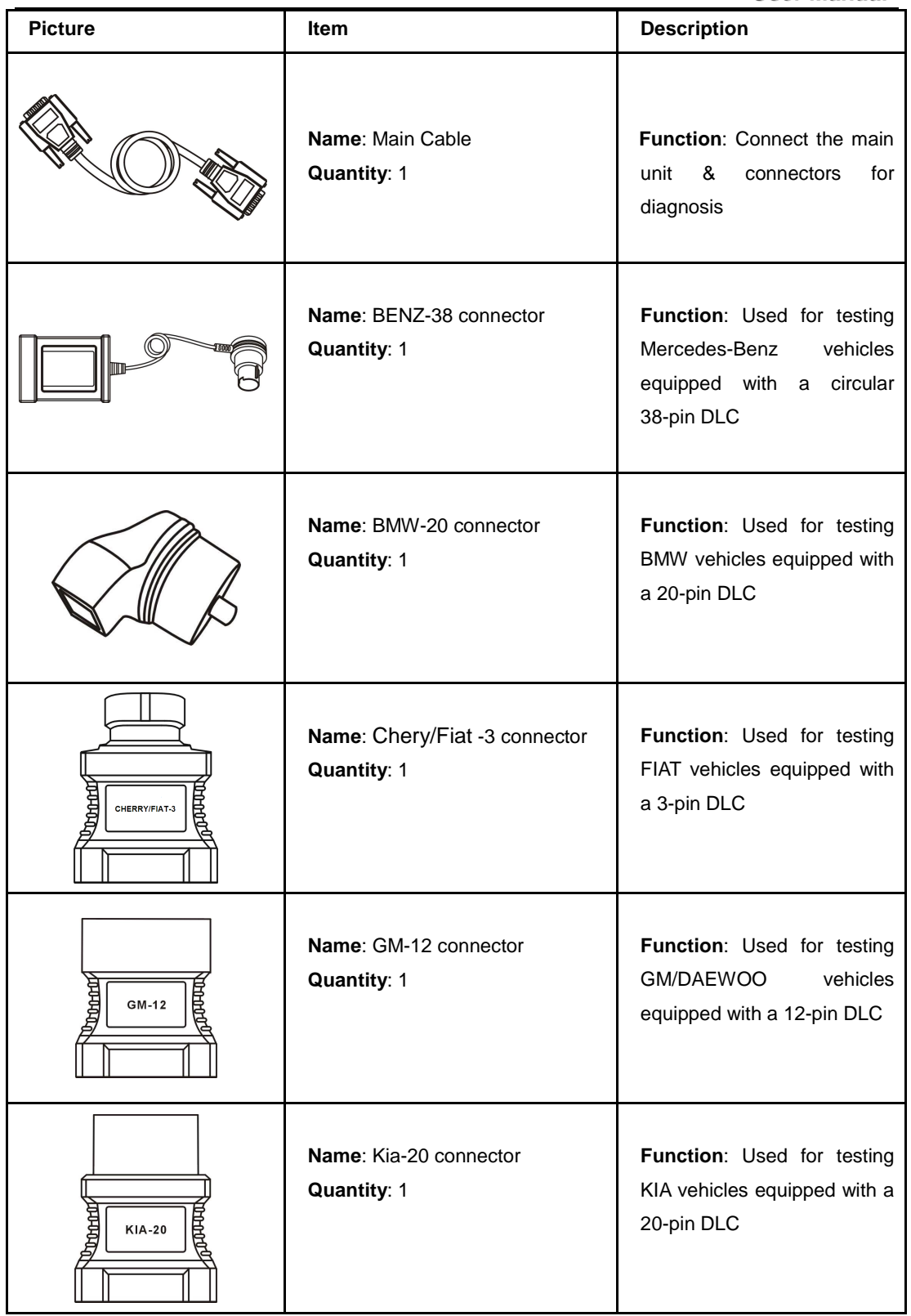

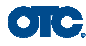

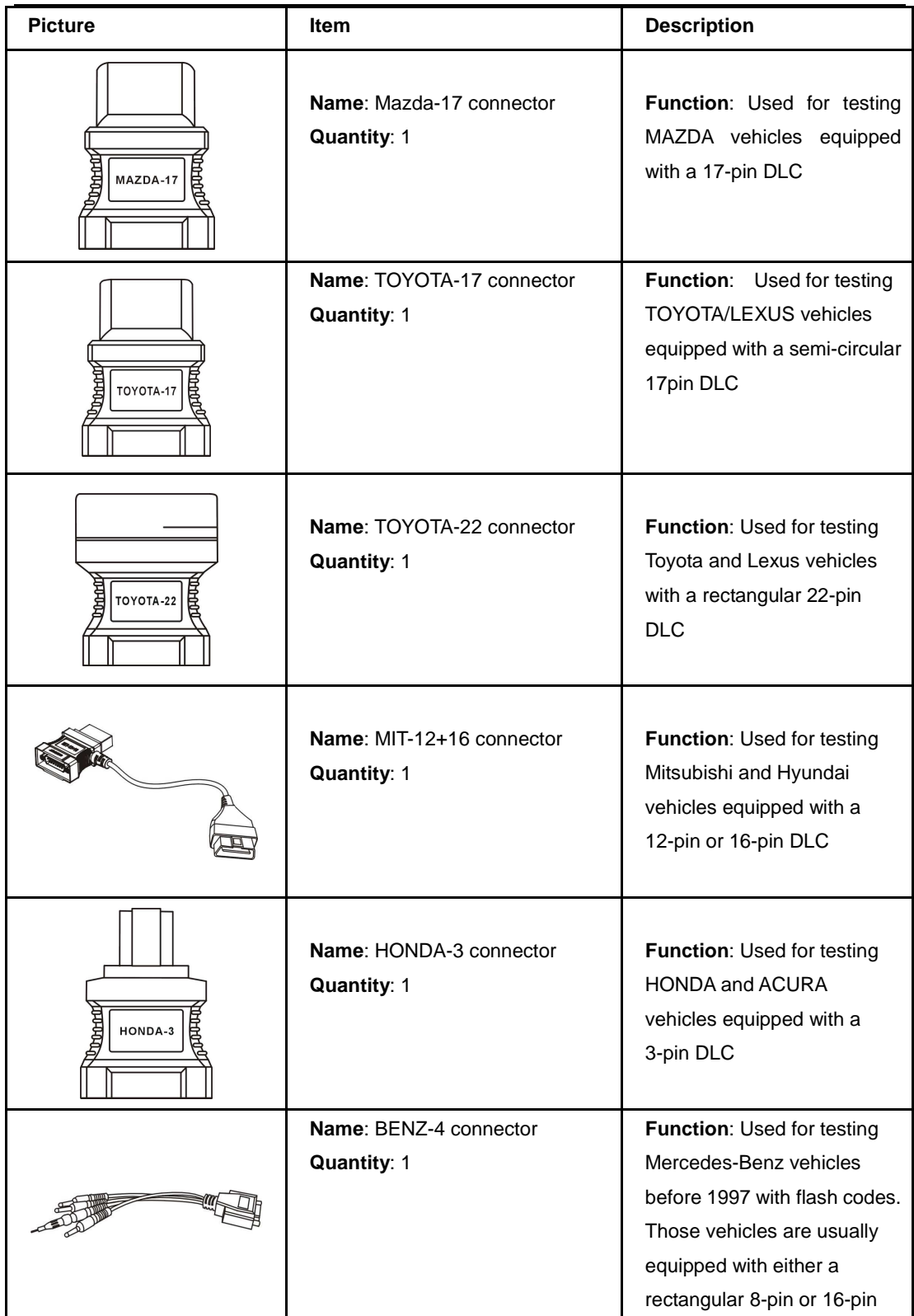

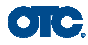

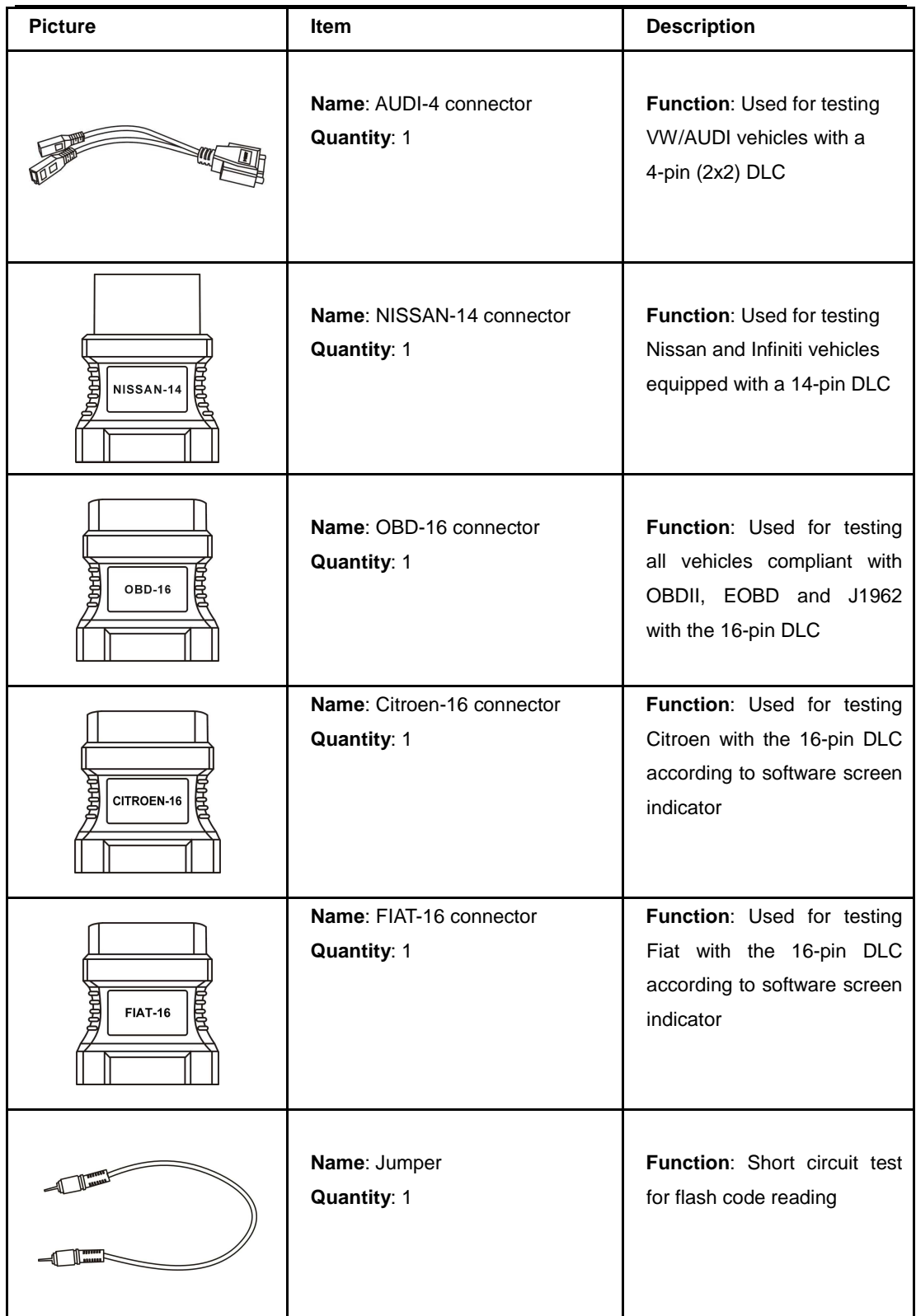

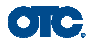

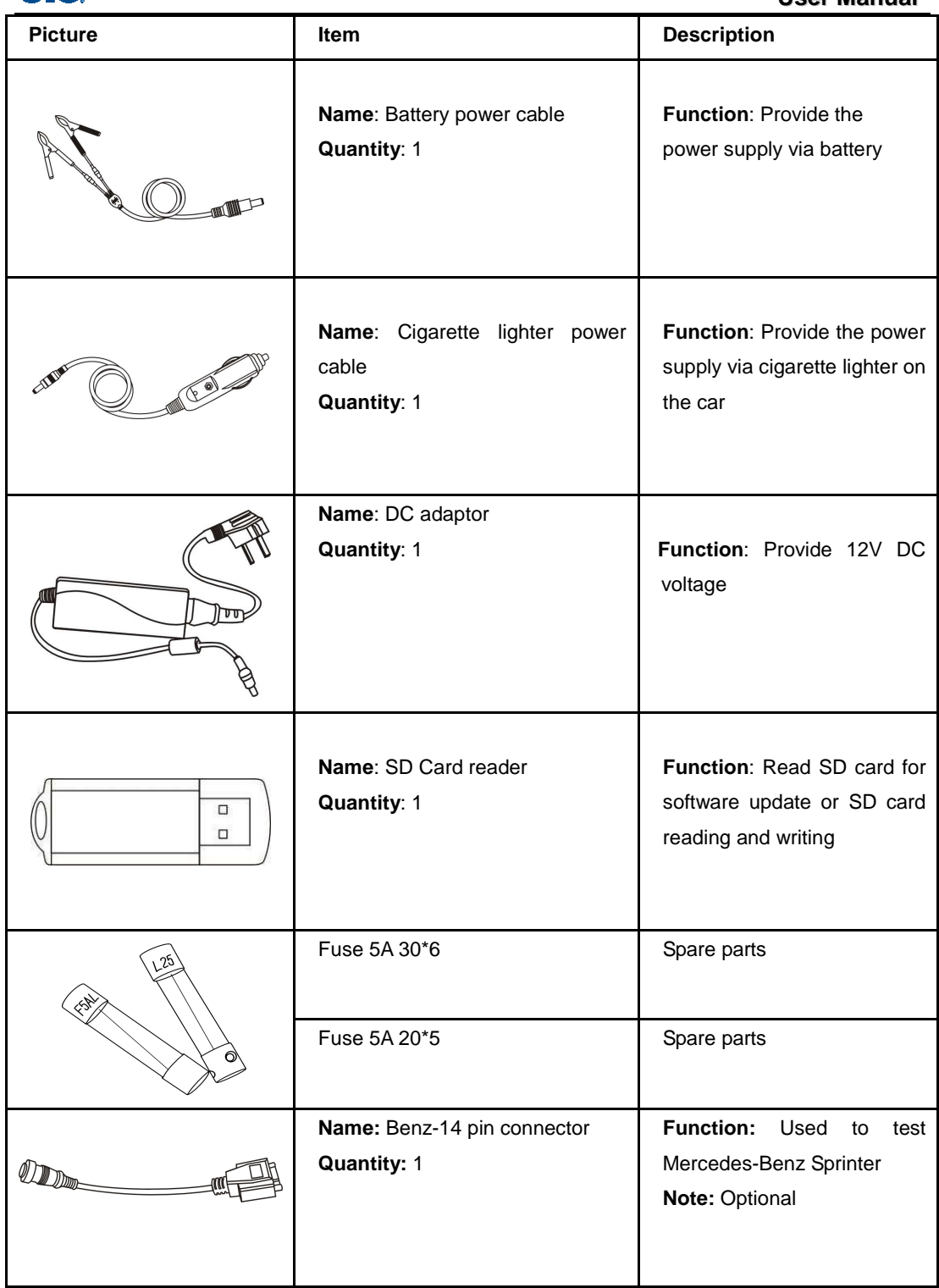

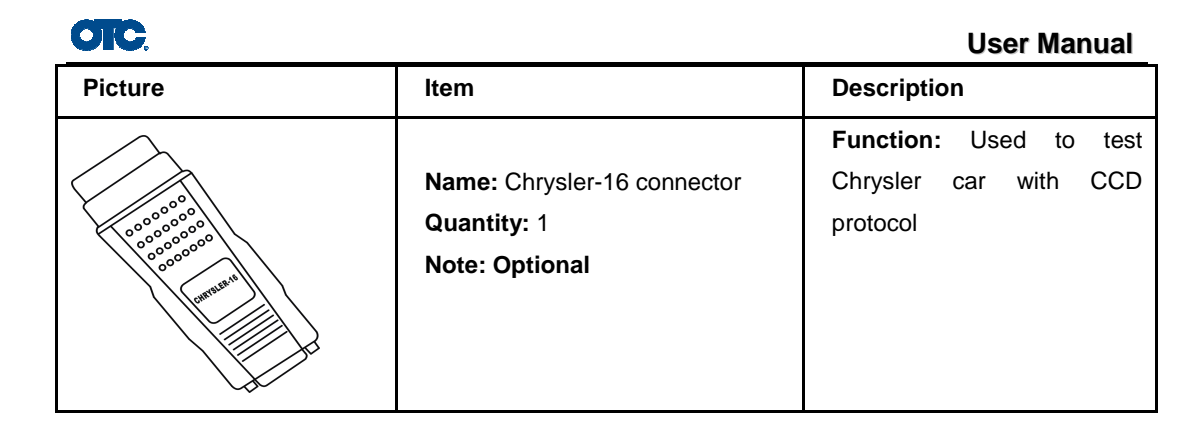

**NOTE: Configuration varies as per software package. For complete configuration, please refer to the relevant packing list.** 

# **1.5 Printer**

There are two print modes in D730.

- 1.5.1 Printing out on paper. You can print out diagnosis information on paper.
- 1.5.2 Save diagnosis information in World File and JPEG file. You can save diagnosis information in World file or in JPEG file.
- 1.5.3 Change printing paper
- Step 1: Open printer back cover

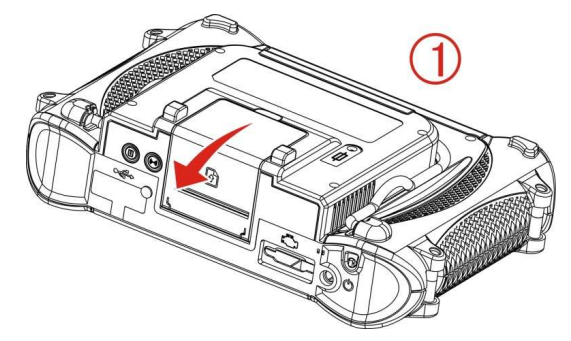

Step 2: take out the stick

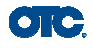

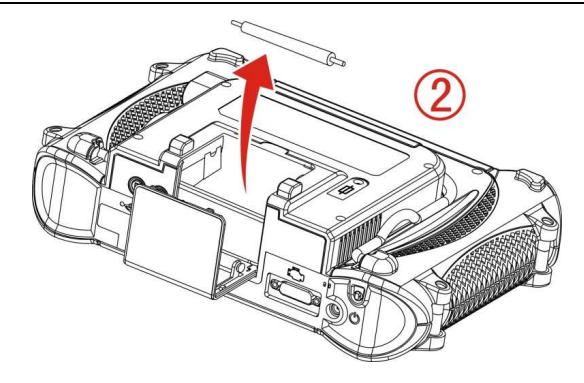

Step 3: Install the paper roll as shown in the following picture

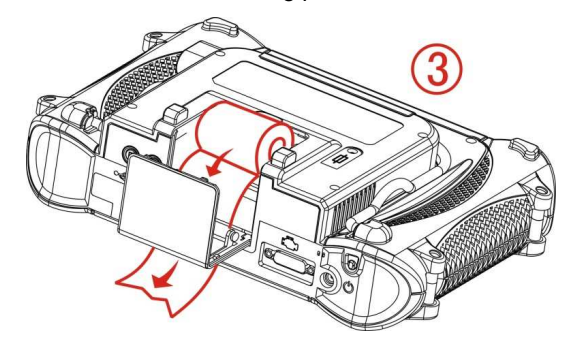

1.5.4 Printer operation introduction

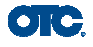

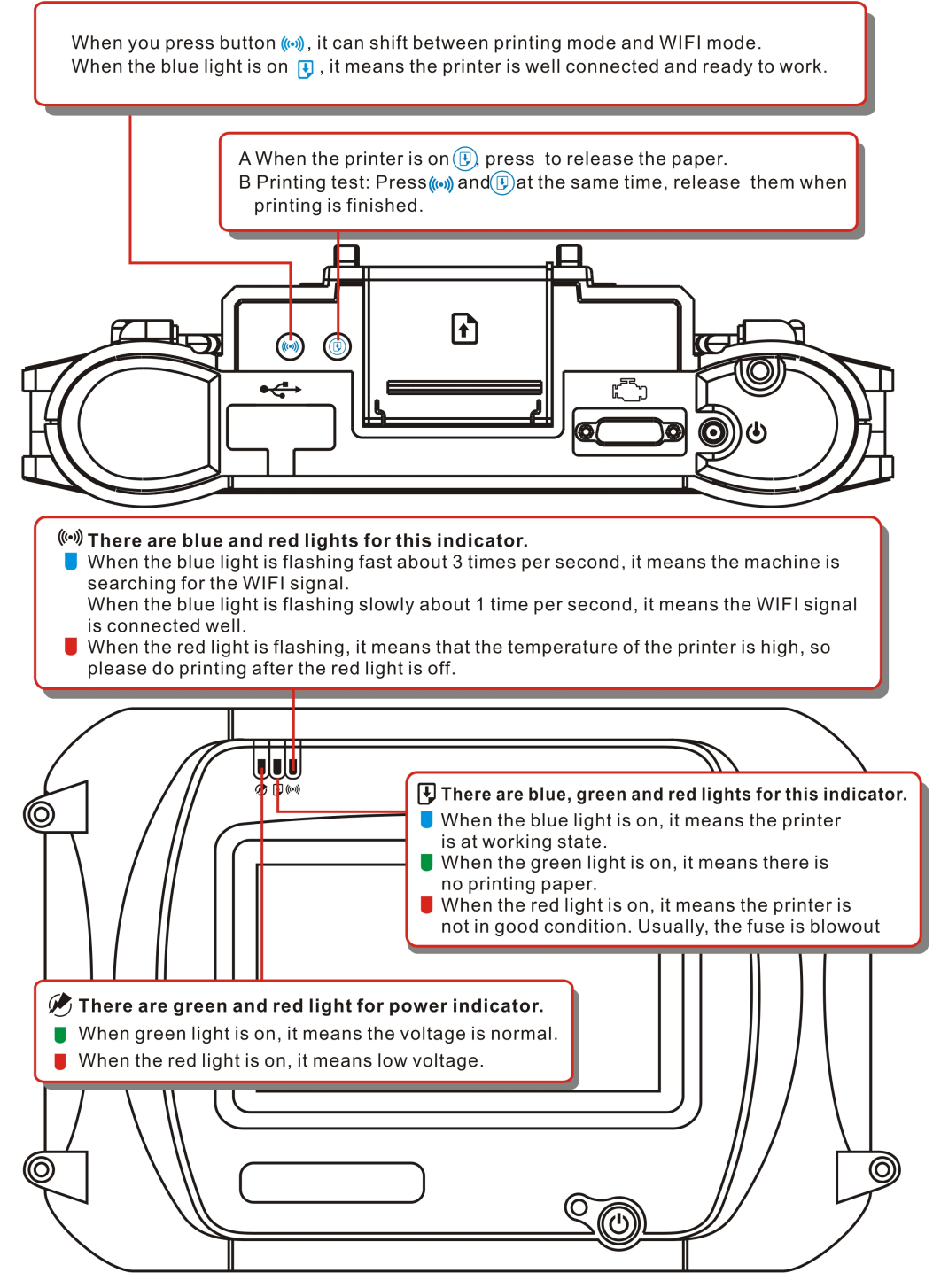

Attention:

- 1. The printer operation is not available when V30 Elite is connected to PC.
- 2. When press((w)) to shift from WIFI to printer operation, you can't perform printing function until the blue light is on.

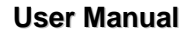

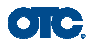

# **2 Operation**

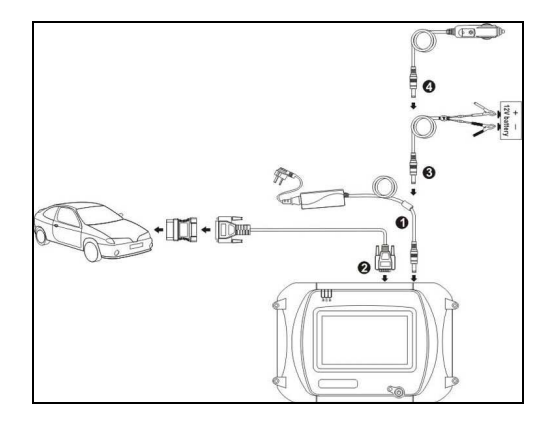

- 1. Cigarette lighter plug
- 2. Battery cable
- 3. Battery
- 4. Main cable
- 5. Main cable adaptor
- 6. Connector
- 7. Diagnostic connector port
- 8. Power port
- 9. Cigarette lighter

# **2.1 Power Supply & Cable Connection**

#### **2.1.1 Power Supply**

There are 3 ways to get power for D730 Diagnostic Computer. From:

- ① Vehicle DLC, no external power supply needed
- ② Cigarette lighter
- ③ Battery

#### **2.1.2 Cable Connection**

#### **How to get power supply:**

- 荛 Use Cigarette lighter or Battery cable to power main unit if DLC is not self-powered.
- 荜 No external power supply needed if DLC is self-powered.
- 荝 NOTE: ALL 16 PIN DLC connectors have 12v supply and earth for scan tools.

#### **How cables are connected:**

- ① Check the type of DLC to see if external power supply is required.
- ② Select corresponding connectors for car make and DLC.
- ③ Connect one end of main cable to the main unit and the other end to the connector.
- ④ Plug the connector in to the DLC on car.
- ⑤ Turn on the unit using the power button to start testing.

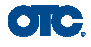

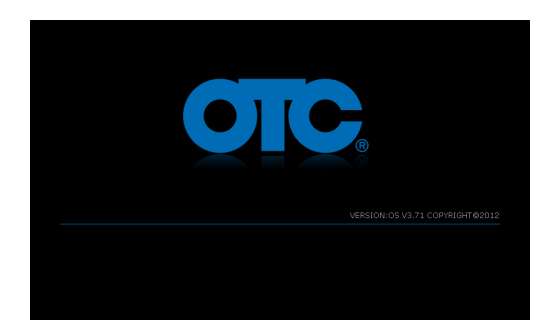

# **2.2 Interface Instruction**

#### **2.2.1 Starting Interface**

The screen shown on the left picture will appear on the screen after the scanner is switched on.

Press and briefly hold stylus on the center of the target. Repeat as the target moves around the screen. Power off without pressing screen to cancel

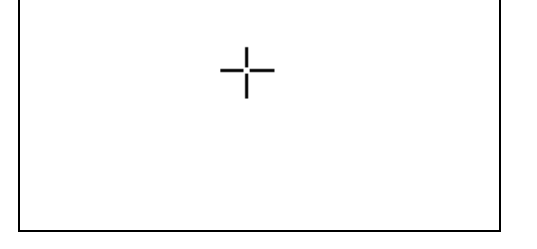

#### **2.2.2 Touch Screen Calibration**

Several seconds after power is switched on, the screen will go into calibration mode. Click anywhere on the screen to start calibration if necessary.

**Note**: **Just wait for several seconds until the diagnosis program runs if screen calibration is not required.** 

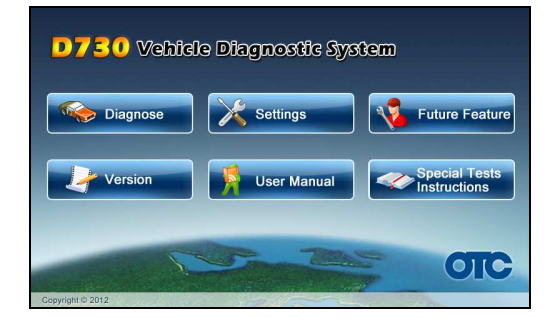

Click the center of cross with touch pen according to the instruction on the screen. Repeat the operation as the cross moves until the setting is finished.

After the scanner is started, you will come to the screen shown on the left picture which includes the functions of [Diagnose], [Setting], [Future Feature], [Version] , [User Manual] and [Special tests Instructions],.

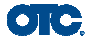

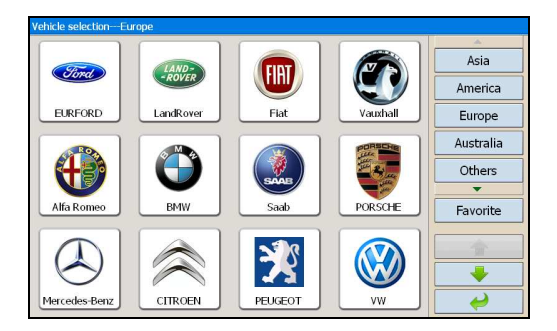

#### **2.2.3 Diagnose Program**

After entering [Diagnose], you will enter the diagnostic screen where you can select the region of vehicle manufacturer required: China, Europe, Asia, America, Others (OBD Ⅱ /EOBD) and Favorite.

Europe: This section includes the diagnostic programs for European vehicles.

Asia: This section includes the diagnostic programs for Asian and Korean vehicles.

America: This section includes the diagnostic programs for US vehicles.

China: This section includes the diagnostic programs for Chinese vehicles.

Others: This diagnostic program can test all vehicles with OBD II/EOBD and CAN-OBD.

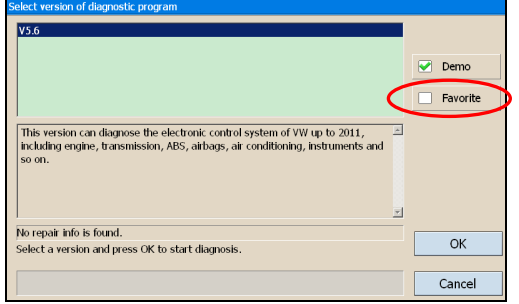

Favorite: This function enables you to save the vehicle frequently tested. For example, once you save Honda as your favorite, it will lead you directly to Honda interface when you click 【diagnose】 icon. You can save more than one vehicle as your favorites.

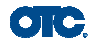

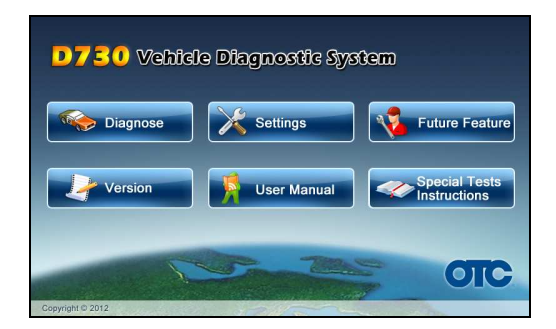

#### **2.2.4 System Setting**

Click the button **[Setting]** to enter settings for language, time, Self-Check and Print Mode.

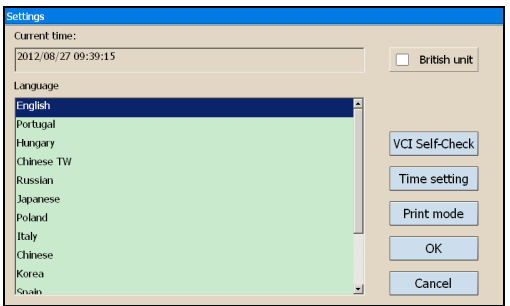

#### **2.2.4.1 Language Setting**

D730 supports Multilanguage. Choose any language needed under **[working language]** and press **[OK]** to finish language setting.

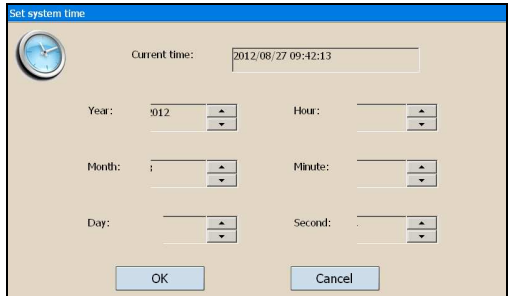

#### **2.2.4.2 Time Setting**

Click **[Set time]** to enter the menu for time selection. By clicking on signs of "▼"or"▲", numbers will increase or decrease correspondingly.

Click the button **[Set time]** to finish setting. The dialog box "**Set system time successfully!**" will popup.

Click **[OK]** to save the setting or **[Cancel]** to exit.

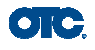

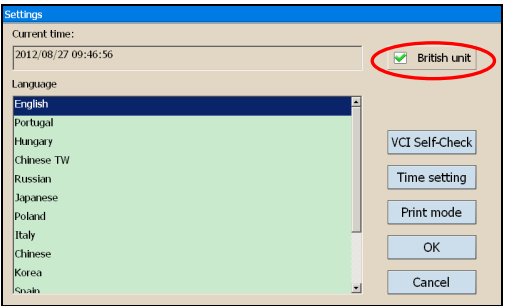

#### **2.2.4.3 Display Data Stream in British Unit**

Data stream will be displayed in British unit after **[British unit]** is chosen**.**

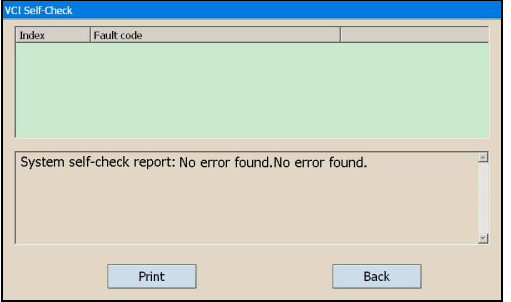

#### **2.2.4.4 Self-Check**

This is for hardware checking. Click the button **[Self check]** and any hardware faults will be displayed. Please contact technical support if a hardware problem is reported.

If there are no hardware errors, the checking result will be **"System Self test report: No error found."** 

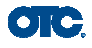

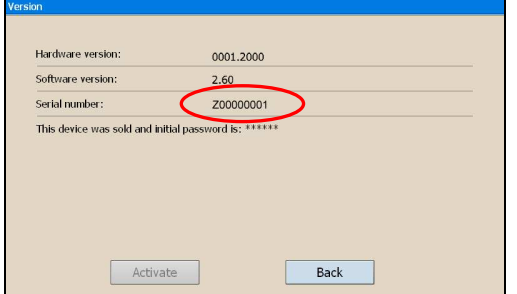

#### **2.2.5 Version Information**

Click the button **[Version]** in main menu to get the information of Hardware version, Software Serial number, Release date, etc.

Click **[Back]** to exit.

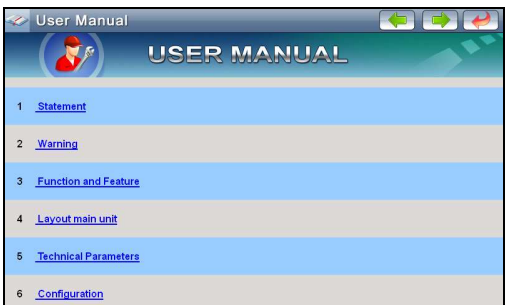

#### **2.2.6 User Manual**

Click the Button [User Manual], and you can read the user manual.

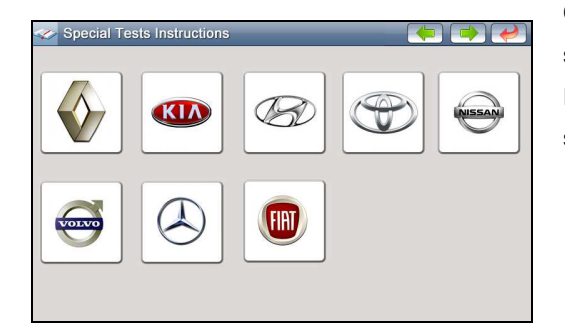

#### **2.2.7 Special tests Instructions**

Click the Button [Special tests Instructions], and special tests, such as Injector code reading, Program new keys, air bleeding and others, will be shown step by step.

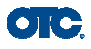

# **2.3 Flow Chart of D730 Software Upgrading**

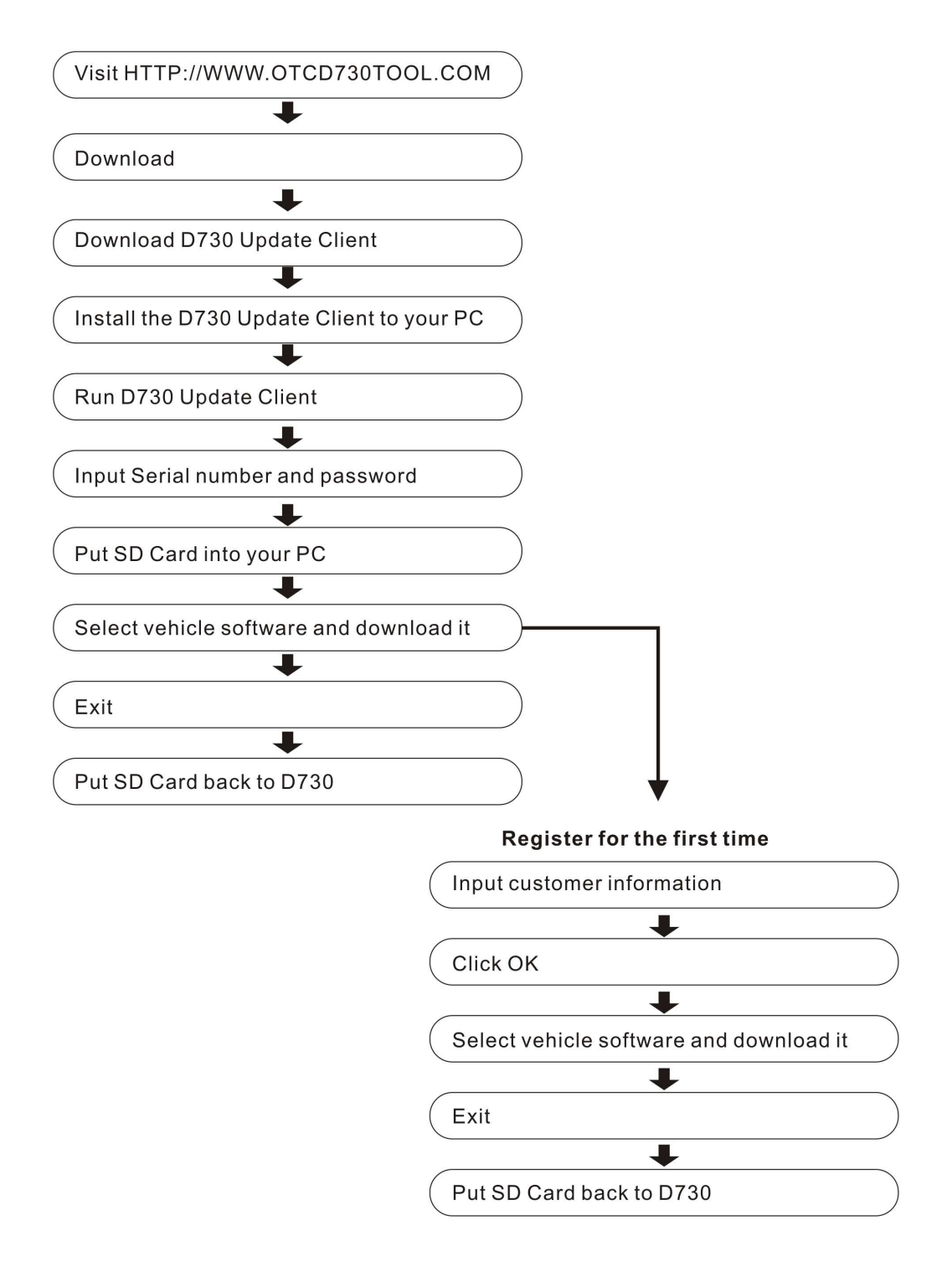

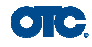

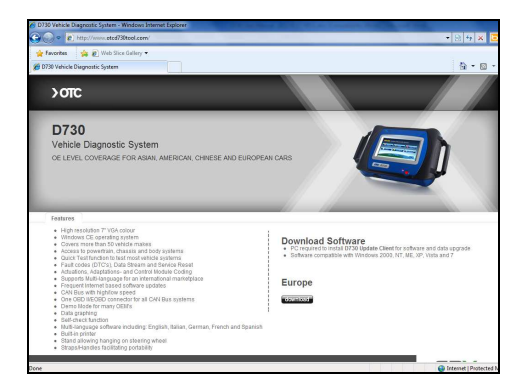

# **Software Upgrading**

**2.3.1 Download and Install "D730 Update Client"** 

Step1: Visit OTC website at HTTP://WWW.OTCD730TOOL.COM

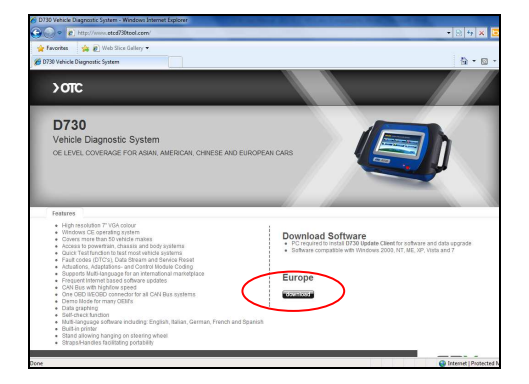

Step2: Click button **[Download]** to download the D730 Update Client to your PC as shown in left image.

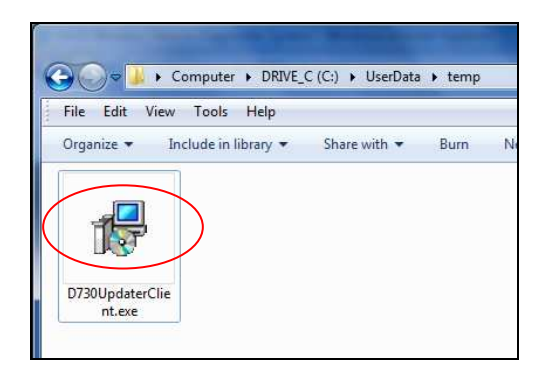

A file named **D730UpdateClien.exe** will be saved in your PC.

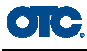

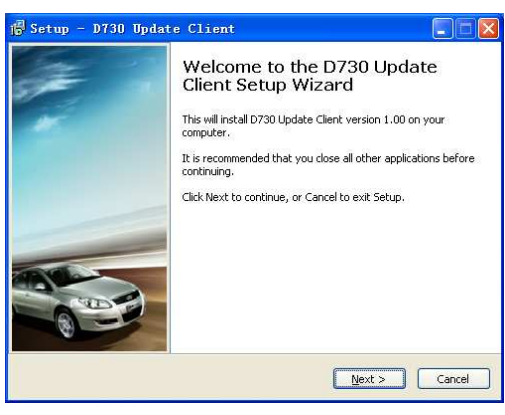

Step 3: Double click this file to install "D730 update client" step by step until you see the image shown on the left.

**Note: Just click the button [Next] in each step during the installation. We advise you to keep everything as default. Please remember to input your name and company name.** 

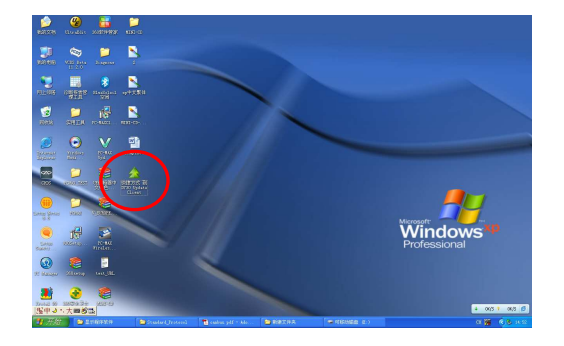

After finishing the installation, you will see the

icon shown below on your desktop. Download of "D730 update client" is finished.

#### **2.3.2 Check D730 S/N and Password**

**Check the S/N**: Please refer to **2.2.7 Version information** in this manual;

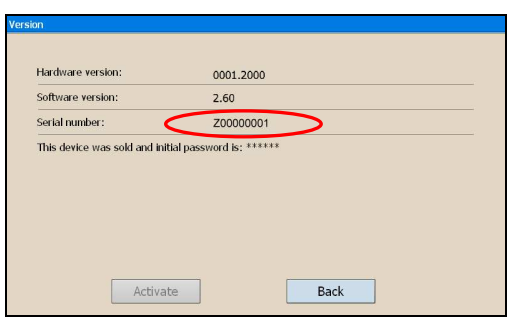

**How to get password:** 

Click the button **[Activate]** to get the original register password as shown in left image.

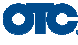

#### **Vehicle Diagnostic System** D730 **OTC Update client** Mirror site (Euro) Server  $S/N$ 700000001 Modify<br>0388Ward Password **Demnedi** Login Tips: 1. The serial number is at the back of the machine 2. How to get the original password? Turn on the machine, click the Version or About button, then you will get the original password. 3. Please keep the new password firmly in mind if you change the original password. If you forgot it, please contact local distributor. Version-10

Fig 2-1 Login screen

|                     |                                             |            |                         |                            | $\overline{\phantom{a}}$                           |                | Ξ              |   | 2013/08/21    |
|---------------------|---------------------------------------------|------------|-------------------------|----------------------------|----------------------------------------------------|----------------|----------------|---|---------------|
| Item                | Vehicle                                     | Version    |                         | Release                    | Status                                             | Application    | Repair Informa | × | Update        |
|                     | Display Program                             | 3.39       |                         | 20120823                   | need update application                            | ☑              |                |   |               |
| $\overline{c}$<br>3 | ACURA<br><b>ALFA</b>                        | 54         |                         | $-20120824$<br>$-20120814$ | Undated                                            |                |                |   |               |
|                     | <b>AMFORD</b>                               | 1.3        | $\sim$                  | 20120823                   | Updated                                            | $\overline{v}$ |                |   | Management    |
| 5                   | AUOI                                        | 2.9<br>5.8 | ×                       | 20120529                   | need update application<br>Updated                 |                |                |   |               |
| 6                   | BENZ                                        | 9.1        | $\sim$                  | 20120824                   | need update application                            |                |                |   | Download      |
| b                   | BMW                                         | 8.3        | i se                    | 20120823                   |                                                    |                |                |   | Function List |
| p                   | <b>RYD</b>                                  | 3.81       | $\overline{\mathbf{v}}$ | 20120824                   | need update application<br>need update application |                |                |   |               |
| b                   | CHAMA                                       | 4.21       | $\mathbf{v}$            | 20120824                   | need update application                            |                |                |   | Customer      |
| 10                  | CHANGE                                      | 2.71       | $\sim$                  | 20120823                   | need update application                            |                |                |   | Information   |
| 11                  | CHERY                                       | 3.7        | $\sim$                  | 20100123                   | need update application                            |                |                |   |               |
| 12                  | CHRYSLER                                    | 2.0        | $\left[\infty\right]$   | 20111205                   | need update application                            |                |                |   | Renewal       |
| 13                  | <b>CITROEN</b>                              | 5.0        | (v                      | 20120626                   | need update application                            |                |                |   | Setting       |
| 14                  | DAEW00                                      | 2.81       | ×                       | 20111019                   | need update application                            |                |                |   |               |
| 15                  | <b>DAHATSU</b>                              | 1.21       | $\sim$                  | 20120815                   | need update application                            |                |                |   | Upload Log    |
| 16                  | EURFORD                                     | 5.5        | ×                       | 20120822                   | need update application                            |                |                |   |               |
| 17                  | <b>FDOC</b>                                 | 3.31       | $\sim$                  | 20120823                   | need update application                            |                |                |   |               |
| 18                  | <b>FIAT</b>                                 | 3.0        | M.                      | 20120802                   | need update application                            |                |                |   | Exit          |
| 10                  | <b>FUTUAN</b>                               | 3.21       | $\sim$                  | 20120823                   | need update application                            |                |                |   |               |
| 20                  | GEELY.                                      | 2.6        | $\sim$                  | 20100123                   | need update application                            |                |                |   |               |
| 21                  | GM                                          | 2.9        | $\mathbf{v}$            | 20120723                   | need update application                            |                |                |   |               |
| 22                  | GWM                                         | 3.21       |                         | M 20120824                 | need update application                            |                |                | v |               |
|                     | Download diagnostic program list successful |            |                         |                            |                                                    |                |                | u |               |

Fig 2-2 Downloads progress

#### **User Manual**

### 2.3.3 Upgrading Instructions

#### **2.3.3.1 Run D730 update client program**

Step1: Take out the SD card from main unit, plug it into the USB SD card reader and connect to PC. Step 2: Double click to run the **D730 update client** program on your PC and go to update screen as shown in Fig 2-1.

#### **2.3.3.2 Login the Server**

- (1) Input the serial number and password then click the **[OK]** button to connect to server. It takes some seconds before the download is finished like Fig 2-2.
- (2) The default server is 'www.OTC.net'. Normally you do not have to change the server.

#### **Note:**

- ① Be sure that both S/N and password are correct. Please pay attention, the letters are case sensitive!
- ② If login takes a long time because of low internet speed, you can exit and retry;
- ③ Internet firewall might affect the login. If login fails, please make sure you have an internet connection, and ensure any installed firewall is not blocking the connection to the server. For detailed operation instructions, please contact technical support.

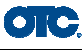

D730

Server

Password

Login Tips:<br>1. The serial number is at the back of the machine

forgot it, please contact local distributor.

 $S/N$ 

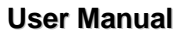

| S/N                     | 700000001                                   |         |                          | Language English | $\blacktriangledown$     | Driver Ft |                                                  | ▼              | 2013/08/21 | Subscription Valid Until |
|-------------------------|---------------------------------------------|---------|--------------------------|------------------|--------------------------|-----------|--------------------------------------------------|----------------|------------|--------------------------|
| Item                    | Vehicle                                     | Verston |                          | Release          | Status                   |           | Application                                      | Repair Informa |            | Update                   |
|                         | Display Program                             | 3.39    |                          | 20120823         | need update application  |           | M                                                |                |            |                          |
| $\overline{\mathbf{c}}$ | <b>ACURA</b>                                | 5.4     |                          | $\vee$ 20120824  | Undated                  |           |                                                  |                |            |                          |
| ä                       | <b>ALFA</b>                                 | 1.3     |                          | $-20120814$      | Updated                  |           |                                                  |                |            | Management               |
|                         | <b>MIEORD</b>                               | 2.9     |                          | M 20120823       | need update application  |           | $\overline{v}$                                   |                |            |                          |
| 5                       | AUDI                                        | 5.8     |                          | $-20120529$      | Updated                  |           |                                                  |                |            |                          |
| ñ                       | <b>RENZ</b>                                 | 9.1     | $\mathbf{v}$             | 20120824         | need update application  |           |                                                  |                |            | Download                 |
|                         | BMW                                         | 8.3     | $\sim$                   | 20120823         | need update application  |           |                                                  |                |            | Function List            |
| Ŕ                       | <b>BYD</b>                                  | 3.81    | $\sim$                   | 20120824         | need update application  |           | राष्ट्र है। यो पार्टी हो हो है। यो पार्टी हो है। |                |            |                          |
| $\mathbf{a}$            | CHANA                                       | 4.21    | $\sim$                   | 20120824         | need update application  |           |                                                  |                |            | Customer<br>Information  |
| 10                      | CHANGHE                                     | 3.71    | $\sim$                   | 20120823         | need update application  |           |                                                  |                |            |                          |
| 11                      | CHERY                                       | 3.7     | $\overline{\phantom{a}}$ | 20100123         | need update application  |           |                                                  |                |            |                          |
| 12                      | CHRYSLER                                    | 2.0     | M                        | 20111205         | need update application  |           |                                                  |                |            | Renewal<br>Setting       |
| 13                      | CITROEN                                     | 5.0     | M                        | 20120626         | need update application  |           |                                                  |                |            |                          |
| 14                      | <b>DAEWOO</b>                               | 2.81    | M                        | 20111019         | need update application  |           |                                                  |                |            |                          |
| 15                      | <b>DAIHATSU</b>                             | 1.21    | $\sim$                   | 20120815         | need update application  |           |                                                  |                |            | Upload Log               |
| 16                      | <b>FUREORD</b>                              | 6.6     | $\sim$                   | 20120822         | need update application  |           |                                                  |                |            |                          |
| 17                      | FDOC                                        | 3.31    |                          | M 20120823       | need update application  |           |                                                  |                |            |                          |
| 18                      | <b>FIAT</b>                                 | 3.0     | M                        | 20120802         | need update application  |           |                                                  |                |            | Exit                     |
| 19                      | <b>FUTIAN</b>                               | 3.21    | $\sim$                   | 20120823         | need update application  |           |                                                  |                |            |                          |
| 20                      | GEELY                                       | 2.6     | $\sim$                   | 20100123         | need update application  |           |                                                  |                |            |                          |
| 21                      | GM                                          | 2.9     | v                        | 20120723         | need update application  |           |                                                  |                |            |                          |
| 22                      | COVAL                                       | 3.21    |                          | M 20120824       | need undate application. |           |                                                  |                |            |                          |
|                         | Download diagnostic program list successful |         |                          |                  |                          |           |                                                  |                |            |                          |
|                         |                                             |         |                          |                  |                          |           |                                                  |                |            |                          |
|                         |                                             |         |                          |                  |                          |           |                                                  |                |            |                          |
|                         |                                             |         |                          |                  |                          |           |                                                  |                |            |                          |
|                         |                                             |         |                          |                  |                          |           |                                                  |                |            |                          |
|                         |                                             |         |                          |                  |                          |           |                                                  |                |            |                          |
|                         |                                             |         |                          |                  |                          |           |                                                  |                |            |                          |
|                         |                                             |         |                          |                  |                          |           |                                                  |                |            |                          |
|                         |                                             |         |                          |                  |                          |           |                                                  |                |            |                          |
|                         | Copyright @ 2012                            |         |                          |                  |                          |           |                                                  |                |            | Version: 1.0             |

Fig 2-3 Program list screen

Vehicle Diagnostic System<br>Update client

Mirror site (Furn) Z00000001

 $O<sub>1</sub>$ 

Modify<br>password

Cancel

Version

(4) After download is finished, all updates available will be displayed as shown in Fig 2-3.

(5) The update client will automatically identify new updates available for your D730.

#### **2.3.3.3 Modify Password**

After initial login, users can change original registered password.

#### **Operation instruction:**

(1) After inputting the serial number, click **[Modify password]** as shown in Fig 2-4 to go to the next step as Fig 2-5.

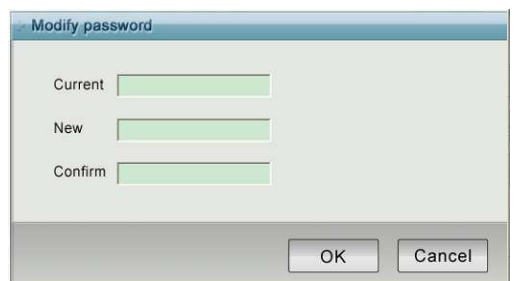

Fig 2-4 Modify password

1. In the seman number is a to the sacks of Turn on the machine, click the Version or About button,<br>2. How to get the original password? Turn on the machine, click the Version or About button,<br>3. Please keep the new passwo

Fig 2-5 Modify password screen

(2) Input the current password and new password, then click **[OK]** for confirmation.

**Note: Please keep the password in a secure location. If you forget the password, please contact OTC or technical support.**

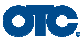

| First name       | test           | Last name | test            |
|------------------|----------------|-----------|-----------------|
| Company name     | RD Center, SPX |           |                 |
| Tel              | 111            | Fax       | 22085888        |
| <b>Mob</b>       | п              | Email     | 1111111@spx.com |
| Distributor code | 11             | Country   | 11              |
| State/Province   | 11             | City      | 11              |
| Street No.       | 11             | Post code | 11              |

Fig2-6 Input customer info screen

| S/N                     | 700000001                                   |              | Language English                     | $\blacktriangleright$                              | Driver F: |                                       | ⊡              | 2013/08/21 | Subscription Valid Until |
|-------------------------|---------------------------------------------|--------------|--------------------------------------|----------------------------------------------------|-----------|---------------------------------------|----------------|------------|--------------------------|
| Item                    | Vehicle                                     | Verston      | Release                              | Status                                             |           | Application                           | Repair Informa | ×          | Update                   |
|                         | Display Program                             | 3.39         | 20120823                             | need update application                            |           | M                                     |                |            |                          |
| $\overline{\mathbf{c}}$ | <b>ACURA</b>                                | 5.4          | $-20120824$                          | Updated                                            |           |                                       |                |            |                          |
| 3                       | <b>ALFA</b>                                 | 1.3          | $-20120814$                          | Updated                                            |           |                                       |                |            | Management               |
|                         | <b>MIEORD</b><br>AL KTA                     | 2.9<br>5.8   | 20120823<br>$\sim$<br>v<br>20120529  | need update application                            |           | $\overline{v}$                        |                |            |                          |
| 5<br>ñ                  | <b>RENZ</b>                                 |              | 20120824<br>$\sim$                   | Updated                                            |           |                                       |                |            | Download                 |
|                         | <b>RMW</b>                                  | 9.1<br>8.3   | 20120823<br>$\sim$                   | need update application                            |           |                                       |                |            | Function List            |
|                         | <b>RYD</b>                                  |              | $\mathbf{v}$                         | need update application                            |           |                                       |                |            |                          |
| Ň                       | CHANA                                       | 3.81         | 20120824<br>20120824<br>$\sim$       | need update application                            |           |                                       |                |            | Customer                 |
| 9<br>10                 | CHANGE                                      | 4.21<br>3.71 | $\sim$<br>20120823                   | need update application                            |           | 2 2 2 2 2 2 2 2 2 2 2 2 2 2 2 2 2 2 2 |                | <b>CAT</b> | Information              |
| 11                      | CHERY                                       | 3.7          | 20100123<br>×                        | need update application                            |           |                                       |                |            |                          |
| 12                      | CHRYSLER                                    | 2.0          | v<br>20111205                        | need update application<br>need update application |           |                                       |                |            | Renewal                  |
| 13                      | CITROEN                                     | 5.0          | 20120626<br>M.                       | need update application                            |           |                                       |                |            | Setting                  |
| 14                      | DAEWOO                                      | 2.81         | 20111019<br>$\overline{\mathbf{v}}$  | need update application                            |           |                                       |                |            |                          |
| 15                      | <b>DAIHATSU</b>                             | 1.21         | 20120815<br>v.                       | need update application                            |           |                                       |                |            |                          |
| 16                      | <b>FUREORD</b>                              | 6.6          | 20120822<br>$\mathbf{v}$             | need update application                            |           |                                       |                |            | Upload Log               |
| 17                      | FDOC:                                       | 3.31         | $\left[\infty\right]$<br>20120823    | need update application                            |           |                                       |                |            |                          |
| 18                      | <b>FIAT</b>                                 | 3.0          | $\sim$<br>20120802                   | need update application                            |           |                                       |                |            |                          |
| 19                      | <b>FUTIAN</b>                               | 3.21         | ×<br>20120823                        |                                                    |           |                                       |                |            | Exit                     |
| 20                      | GEELY                                       | 2.6          | $\overline{\phantom{a}}$<br>20100123 | need update application<br>need update application |           |                                       |                |            |                          |
| 21                      | CALL                                        | 2.9          | $\sim$<br>20120723                   | need update application                            |           |                                       |                |            |                          |
| 22                      | COVAL                                       | 3.21         | M 20120824                           | need update application                            |           |                                       |                | v          |                          |
|                         |                                             |              |                                      |                                                    |           |                                       |                |            |                          |
|                         | Download diagnostic program list successful |              |                                      |                                                    |           |                                       |                | ×          |                          |
|                         |                                             |              |                                      |                                                    |           |                                       |                | c          |                          |
|                         |                                             |              |                                      |                                                    |           |                                       |                |            |                          |

Fig.2-7 Download screen

| S/N            | 700000001                                   |                              | Language English | $\cdot$                 | Driver Ft      | ◥              | 2013/08/21 | Subscription Valid Until |
|----------------|---------------------------------------------|------------------------------|------------------|-------------------------|----------------|----------------|------------|--------------------------|
| Item           | Vehicle                                     | Version                      | Release          | Status                  | Application    | Repair Informa |            | Undate                   |
|                | Display Program                             | 3.39                         | 20120823         | need update application | $\overline{S}$ |                |            |                          |
| $\overline{c}$ | <b>ACURA</b>                                | 6.4                          | $-20120824$      | Undated                 |                |                |            |                          |
|                | <b>ALFA</b>                                 | 1.3                          | $-20120814$      | Undated                 |                |                |            | Management               |
|                | AMFORD.                                     | 2.9<br>$\sim$                | 20120823         | need update application | $\overline{v}$ |                |            |                          |
| 5              | AUOI                                        | 5.8<br>$\sim$                | 20120529         | Updated                 |                |                |            |                          |
| k              | BENZ                                        | 9.1<br>$\sim$                | 20120824         | need update application |                |                |            | Download                 |
|                | <b>RMW</b>                                  | 8.3<br>v                     | 20120823         | need update application |                |                |            | Function List            |
| R              | <b>AYD</b>                                  | 3.81<br>$\sim$               | 20120824         | need update application |                |                |            |                          |
| h              | CHAMA                                       | 4.21<br>$\sim$               | 20120824         | need update application |                |                |            | Customer                 |
| 10             | CHANGE                                      | 3.71<br>$\sim$               | 20120823         | need update application |                |                |            | Information              |
| 11             | CHERY                                       | $\mathbf{v}$<br>3.7          | 20100123         | need update application |                |                |            |                          |
| 12             | CHRYSLER.                                   | 2.0<br>$\sim$                | 20111205         | need update application |                |                |            | Renewal                  |
| 13             | CITROFN                                     | 5.0<br>$\sim$                | 20120826         | need update application |                |                |            | Setting                  |
| 14             | DAEW00                                      | 2.81<br>$\sim$               | 20111019         | need update application |                |                |            |                          |
| 15             | <b>DAHATSU</b>                              | 1.21<br>$\ddot{\phantom{0}}$ | 20120815         | need update application |                |                |            | Upload Log               |
| 16             | EURFORD                                     | 5.5<br>$\sim$                | 20120822         | need update application |                |                |            |                          |
| 17             | <b>FDOC</b>                                 | i se<br>3.31                 | 20120823         | need update application |                |                |            |                          |
| 18             | <b>FIAT</b>                                 | 3.0<br>M                     | 20120802         | need update application |                |                |            | Exit                     |
| 19             | FUTBAN                                      | 3.21<br>×                    | 20120823         | need update application |                |                |            |                          |
| 20             | GEELY                                       | 2.6<br>$\sim$                | 20100123         | need update application |                |                |            |                          |
| 21             | <b>GM</b>                                   | 2.9<br>$\sim$                | 20120723         | need update application |                |                |            |                          |
|                | GWM                                         | 3.21                         | M 20120824       | need update application |                |                |            |                          |
| 22             | Download diagnostic program list successful |                              |                  |                         |                | V              |            |                          |
|                |                                             |                              |                  |                         |                |                | a          |                          |

Fig.2-8 Download screen 2

#### **2.3.3.4 Input Customer Information**

You must fill in your personal information when you first login to D730 update client; otherwise you will not be able to download updates.

#### **Operation instruction:**

Click the button **[Customer info]** after login succeeds. You can see the screen as shown in Fig. 2-6. Input your information to the relevant spaces and click **[OK]** to save the information.

#### **2.3.3.5 Software Download**

After user information is saved, you can download the programs needed.

#### **Operation instruction:**

- (1) Choose the language version on the top and tick the small box before the relevant program as Fig. 2-7;
- (2) Click **[Download]** in right column to enter download status.

**Note: A maximum of 10 items can be chosen to download simultaneously.** 

(3) The software will be downloaded to your PC hard drive automatically.

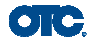

| S/N                     | 700000001                                   |                                | Language English | $\blacktriangleright$   | Driver Ft                                        | ⊡              | 2013/08/21 | Subscription Valid Until |
|-------------------------|---------------------------------------------|--------------------------------|------------------|-------------------------|--------------------------------------------------|----------------|------------|--------------------------|
| Item                    | Vehicle                                     | Verston                        | Release          | Status                  | Application                                      | Repair Informa | ×<br>R     | Update                   |
|                         | Display Program                             | 3.39                           | 20120823         | need update application | M                                                |                |            |                          |
| $\overline{\mathbf{c}}$ | <b>ACURA</b>                                | 5.4                            | $-20120824$      | Updated                 |                                                  |                |            |                          |
| $\overline{3}$          | <b>ALFA</b>                                 | 1.3                            | $-20120814$      | Updated                 |                                                  |                |            | Management               |
|                         | <b>MIFORD</b>                               | 2.9<br>$\mathbf{v}$            | 20120823         | need update application | $\overline{v}$                                   |                |            |                          |
| $\mathbf{r}_i$          | AUDI                                        | 5.8<br>M.                      | 20120529         | Updated                 |                                                  |                |            |                          |
| Ÿ                       | <b>RENZ</b>                                 | 9.1                            | M 20120824       | need update application |                                                  |                |            | Download                 |
|                         | <b>BMW</b>                                  | 8.3<br>$\sim$                  | 20120823         | need update application |                                                  |                |            | Function List            |
| 8                       | <b>BYD</b>                                  | 3.81<br>$\sim$                 | 20120824         | need update application | राष्ट्र है। यो पार्टी हो हो है। यो पार्टी हो है। |                |            |                          |
| $\mathbf{a}$            | CHANA                                       | 4.21<br>$\sim$                 | 20120824         | need update application |                                                  |                |            | Customer                 |
| 10                      | CHANGHE                                     | 3.71<br>$\sim$                 | 20120823         | need update application |                                                  |                |            | Information              |
| 11                      | CHERY                                       | $\overline{\mathbf{v}}$<br>3.7 | 20100123         | need update application |                                                  |                |            |                          |
| 12                      | CHRYSLER                                    | 2.0<br>i se                    | 20111205         | need update application |                                                  |                |            | Renewal                  |
| 13                      | CITROEN                                     | 5.0<br>$\sim$                  | 20120626         | need update application |                                                  |                |            | Setting                  |
| 14                      | DAEWOO                                      | 2.81<br>$\mathbf v$            | 20111019         | need update application |                                                  |                |            |                          |
| 15                      | <b>DAIHATSLE</b>                            | 1.21<br>$\mathbf{v}$           | 20120815         | need update application |                                                  |                |            | Upload Log               |
| 16                      | EURFORD                                     | 6.6<br>$\sim$                  | 20120822         | need update application |                                                  |                |            |                          |
| 17                      | FDOC:                                       | 3.31<br>$\sim$                 | 20120823         | need update application |                                                  |                |            |                          |
| 18                      | FIAT                                        | 3.0<br>$\sim$                  | 20120802         | need update application |                                                  |                |            | Exit                     |
| 19                      | <b>FUTIAN</b>                               | 3.21<br>×                      | 20120823         | need update application |                                                  |                |            |                          |
| 20                      | GEELY                                       | 2.6<br>v                       | 20100123         | need update application |                                                  |                |            |                          |
| 21                      | CALL                                        | M<br>2.9                       | 20120723         | need update application |                                                  |                |            |                          |
| 22                      | GWM                                         | 3.21                           | M 20120824       | need update application |                                                  |                | v          |                          |
|                         | Download diagnostic program list successful |                                |                  |                         |                                                  |                |            |                          |

Fig.2-9 Software installation screen

#### **2.3.3.6 Update**

- (1) Take out the SD card from D730 main unit;
- (2) Put the SD card into SD Card reader;
- (3) Connect the Card-Reader to PC USB port;

(4) Select the SD card driver on the top-right side of software installation screen as shown in Fig.2-9;

(5) Click the button **[Update]**, the selected programs already downloaded to your PC hard drive will be installed on SD card automatically.

**Note: Make sure the update destination is the SD card driver. To confirm this, please enter "My computer" on the PC to verify the content in SD card.** 

#### **2.3.3.7 Software Management**

You can delete old versions of software on the SD card by software management.

#### **Operation instruction:**

Click the button **[Management]** to enter the screen shown in Fig. 2-10. Select the software that is not needed and click **[Delete].** The selected software will be uninstalled automatically.

#### **2.3.3.8 Exit**

After finishing all of the steps, click **[Exit]** to exit the update client.

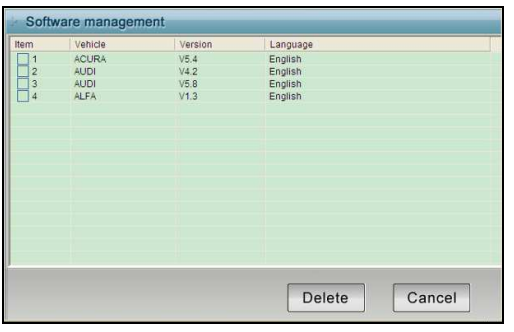

Fig.2-10 software installation screen

# $\bullet$   $\bullet$

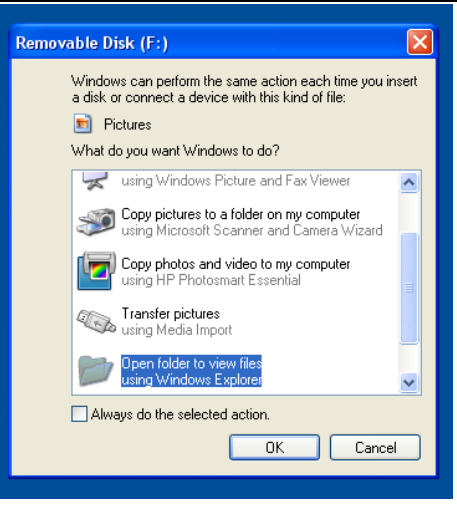

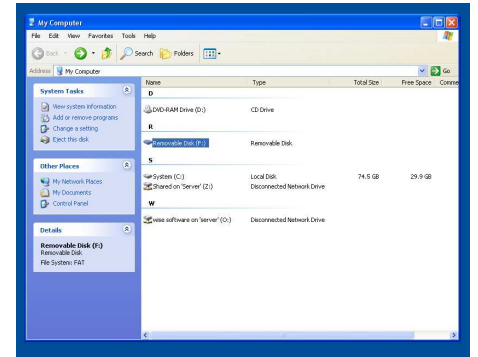

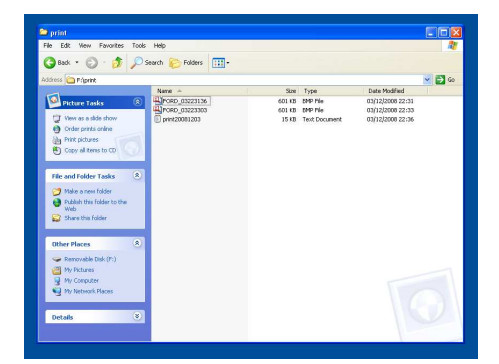

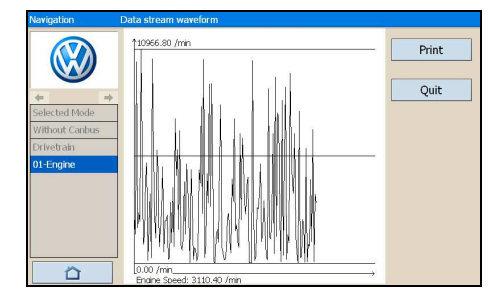

# **2.4 USE YOUR PC TO PRINT SAVED FILES FROM SD CARD**

- (1). Insert SD card in SD card reader
- (2). Plug SD card reader into USB port of PC

(3). Window as shown will pop up, select "open folder to view files" press "OK"

**NOTE: You can also obtain a printout by pressing "Print" with the optional mini printer installed on the D730.** 

(4). If the above window does not appear- go to "my computer", double click the icon for "Removable disc (F:)" (NOTE: Drive letter may vary depending on assignment of letters by Windows.)

(5). Double click "PRINT" folder and choose file required, double click to open file.

(6). Depending on which program your PC has opened the file with, print using printer icon or select "File" then "Print" from top taskbar

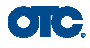

# **3 Test Procedure**

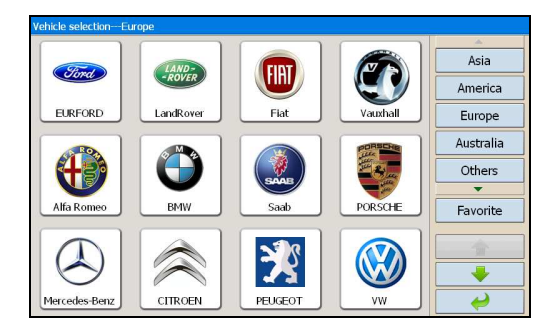

# **3.1 Engine ECU Testing Methods**

#### **3.1.1 Testing Description**

(1) Power up and turn on the scanner;

(2) Click [Diagnose] → [Europe] to enter screen as shown on the left image;

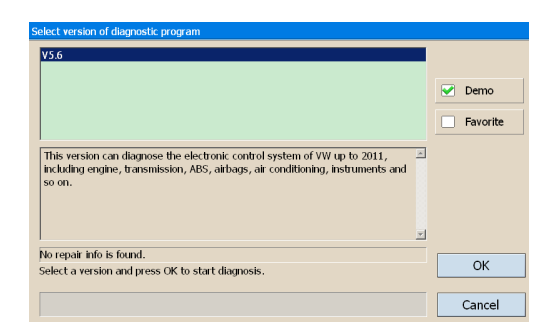

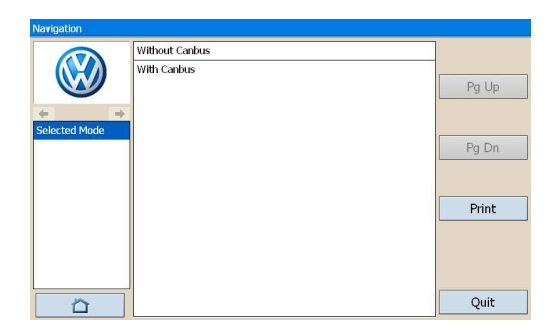

(3)Select diagnostic program

Click **[VW],** for example, to enter software version selection screen shown in the left image.

### **Note: Program** d**escriptions will be displayed under the version information.**

(4)Select a version such as V3.1 and click [OK] as shown in left image. Click [Cancel] to go back to the previous menu;

(5)Select vehicle type: take Volkswagen/Audi for example, we have two vehicle types for selection: [With Can bus] and [Without Can bus]. Here we choose without Can bus car as an example to introduce the test.

### **NOTE: VEHICLES WITH CAN BUS WILL HAVE DLC PINS 6 AND 14 POPULATED**

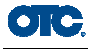

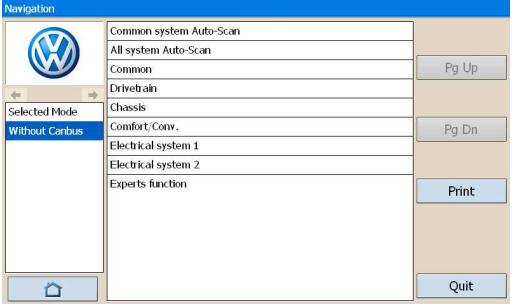

(6) Select system:

**[Common system Auto-Scan]:** Test the common-use ECU automatically; **[All system Auto-Scan]:** Test all ECU

automatically;

**[Common]:** by choosing this item, all common-use ECU will be displayed on the screen, users can then select ECU required accordingly;

**Other systems:** Enter the systems as per relevant ECU type.

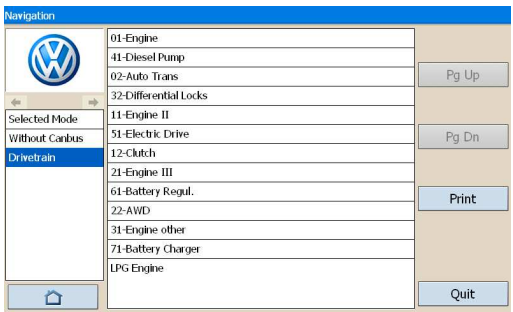

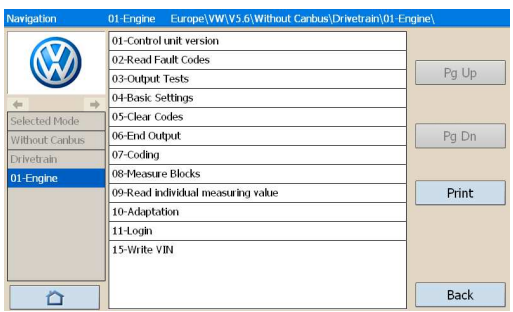

(7) Click **[Common]** to enter the screen shown on the left.

Select **[01-Engine]** to enter the screen with the following functions.

**[01-Interrogate control unit versions] [02-Interrogate fault memory] [03-Final control diagnosis] [04-Introduction of basis setting] [05-Erase fault memory] [06-End output] [07-Coding] [08-Read measuring value block] [09-Read individual measuring value] [10-Adaptation] [11-Login procedure] [15-Write VIN]** 

**Note: Functions 04,07,10,15 require knowledge of the systems operation, please use with care.** 

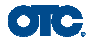

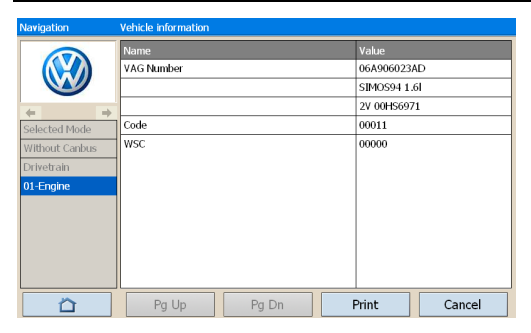

#### Fault o 00515 Hall sender-G40 **Short Circuit** 00527 intake manifold temperature sensor-G72 OPN/SHT Circuit To Ground 01249 Cylinder1 injector-N30 OPN/SHT Circuit **To Positive** 01259 Fuel Pump(FP)Relais -J17 **Short Circuit To Ground** 1-Engine  $\overline{a}$ Print Help Back

#### ① **[01-Interrogate control unit versions]**

Click **[01-Interrogate control unit versions]** to see the information of control unit as shown on the left.

**Note: Read out old ECU codes with this function when performing ECU coding.**

#### ② **[02-Interrogate fault memory]**

To display the DTC saved in the current control unit, click **[02-Interrogate fault memory]**. Please refer to the left image.

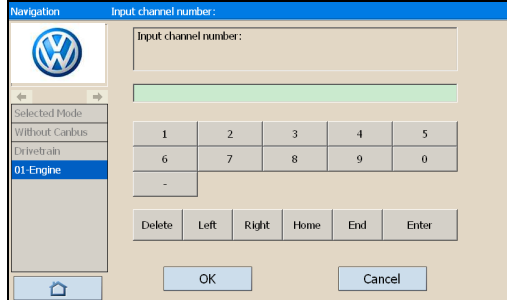

#### ③ **[03-Final control diagnosis]**

Click the button **[03-Final control diagnosis]** to test relevant actuator automatically as shown on the left image. Click **[Active Test]** to begin actuator test.

#### ④ **[04-Introduction of basis setting]**

Click the button **[04-Introduction of basis setting] for** basic setting. Input desired number using the number keys and click the button **[OK]** to start the basic setting.

- **•** [Del]: Delete the input numbers;
- **[Left]**: Move cursor to left;
- **[Right]**: Move cursor to right;
- **[Home]**: Move cursor to Home;
- **•** [End]: Move cursor to End;
- **[Enter]**: confirm enters.

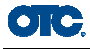

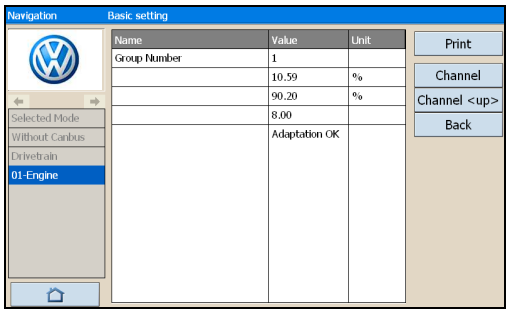

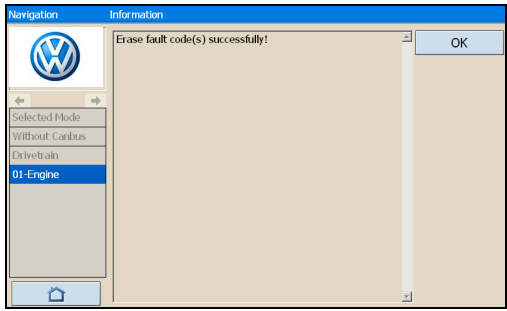

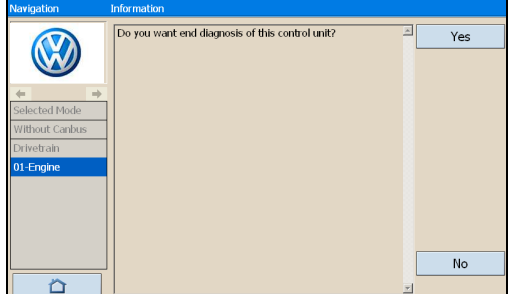

The window of "Basic setting!" in left image will popup after Basic Setting is done.

**[Input]**: continue to Input number;

 **[Back]**: Back to the Function Menu. **Note: Under basic setting mode, you can perform solenoid and engine control unit adaptation without starting the engine, or finish λ control process self-adaptation when engine starts. Also you can check faults or ignition timing by connecting or disconnecting λ control.**

#### ⑤ **[05-Erase fault memory]**

Click the button **[05-Erase fault memory]** to erase DTC as shown on the left image.

**•** [OK]: Return to the previous menu

#### ⑥ **[06-End output]**

To exit from the diagnostic program, please click **[06-End output]**.

**•** [Yes]: Exit the diagnosis program

**[No]**: Return to the previous menu

#### ⑦ **[07-Code control unit]**

Click **[07-Code control unit]** to go to screen as shown in the left image. Then input the code and click **[OK]**, the scanner will begin the coding. Click **[OK]** after coding succeeds.

**Note: Please only code the ECU after the ECU has been changed or a function has been added (e.g. Cruise control). You can get the code of the old ECU by choosing [01-Interrogate control unit versions]**, then recode the new ECU accordingly.

Input channel number  $\sqrt{6}$  $\overline{0}$ Enter Delete Left | Right | Home End  $\overline{OK}$ Cancel Ö

 $\bullet$  ) (  $\bullet$ 

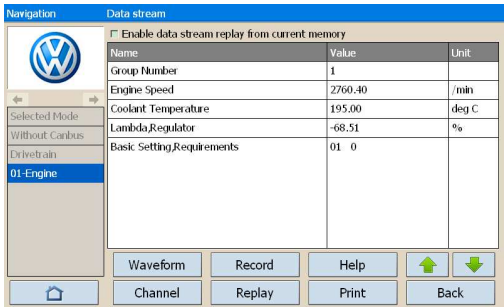

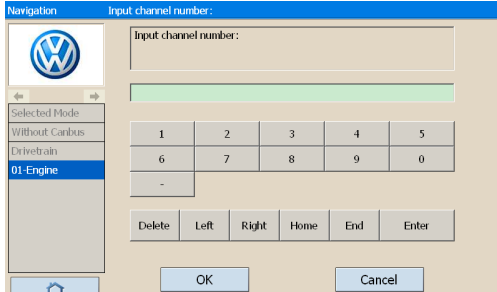

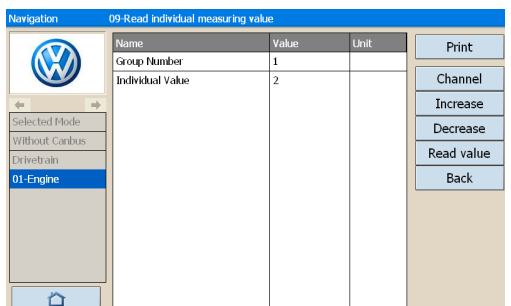

⑧ **[08-Read measuring value block]**  Click **[08-Read measuring value block]** to enter screen shown in left image. Please input the relevant channel number, and click **[OK]** to read data stream information.

**Note: For channel definition, please refer to relevant technical manual.** 

The left image is the data stream of Group 01.

- **[Page Up]:** See previous group data stream;
- **[Page Down]**: See next group data stream;
- **•** [Waveform]: Review data stream in graph;
- **[Replay]**: Review data stream;
- **<sup>** $\bullet$ **</sup>** [Back]: Return to the Function Menu.
- **[Print]**: save the current screen to SD card.

⑨ **[09-Read individual measuring value]**  Click **[09-Read individual measuring value]** to enter the screen shown in the left image. Input the channel number and click **[OK]** to view the relative data.

Click **[Read Value]**, and current value will be displayed.

- **[Input]**: Back to the input screen;
- **[Increase]**: View the data of next channel number.
- **[Decrease]**: View the data of the previous channel number;
- **[Read value]**: Read current value;
- **[Back]**: Back to function list menu;
- **[Print]:** Save the current screen to SD card.

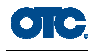

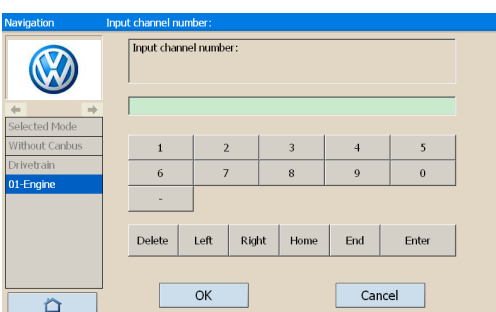

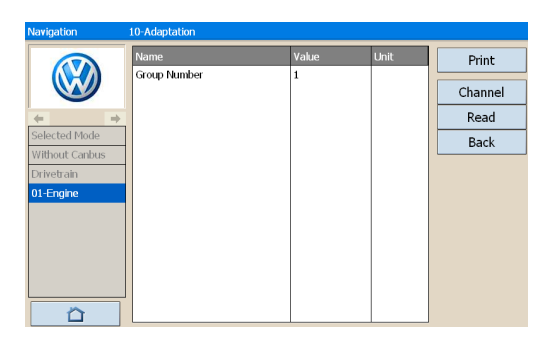

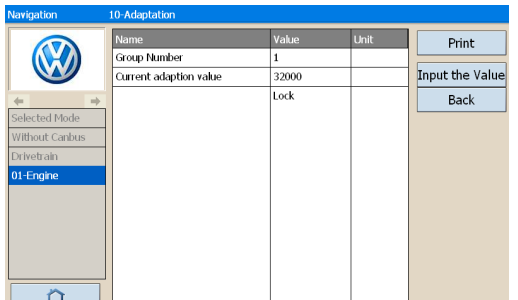

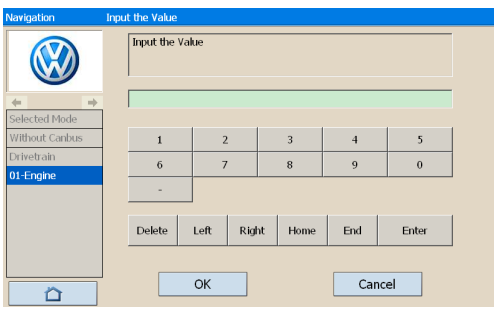

#### ⑩ **[10-Adaptation]**

Click **[10-Adaptation]** to enter the screen for inputting channel number as shown in left image.

**Note: Self-adaptation includes: self-study during idle, service reset, IMMO adaptation and so on. You should login first for some of the functions. For login methods, please refer to [11-Login procedure]** on page 26.

After inputting the relevant channel number, click **[OK]** to enter the screen as shown in left image.

- **[Input]**: Back to the "input number" screen;
- **[Read]:** Read the adaptation value of current channel;
- **[Back]**: Back to function list screen;
- **[Print]**: Save the current screen to SD card.

Click the button **[Read]** to read the adaptation value of current channel.

- **[Input]**: Input new adaptation value;
- **[Back]**: Back to function list menu.
- **[Print]**: Save the current screen to SD card.

Click **[Input]** in enter the "input adaptation value" screen shown on the left. Input the new value and then click the button **[Ok]** to go to the next step.

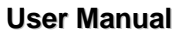

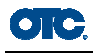

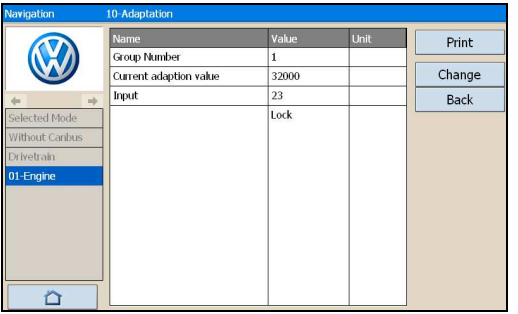

After inputting the new value, new adaptation value will be displayed on the screen. If no error is found, please click the button **[Change]** to go to the next step.

Last step: Click the button **[Save]** to save the new adaptation value and go back to the self-adaptation screen.

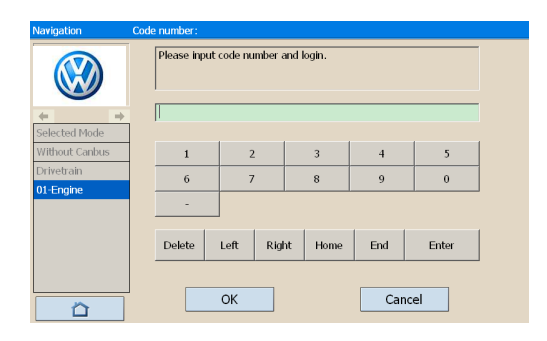

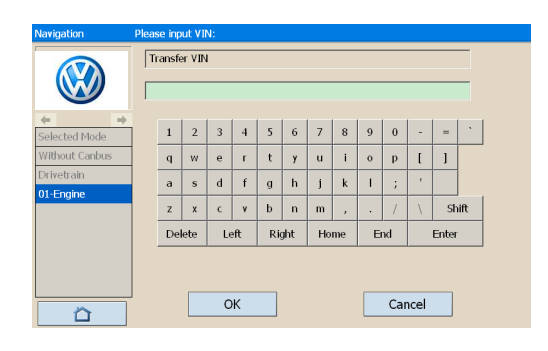

#### **[11-Login procedure]**

To perform adaptation in some group, login will be needed first. Just click the button **[11-Login procedure],** input the code number and then click **[OK]**.

**Note: Login is required when performing functions such as ECU coding, change channel adaptation and IMMO, etc.**

#### **[15-Write VIN]**

Volkswagen/Audi uses the 3<sup>rd</sup> generation anti-theft technology, if you change engine control unit and instrument cluster at the same time you must rewrite the VIN code. Please click **[15-Write VIN]** to input the new VIN.

- **[Del]**: Delete the input numbers;
- **[Left]**: Move cursor to left;
- **[Right]**: Move cursor to right;
- **[Home]**: Move cursor to Home;
- **End: Move cursor to End;**
- **[Enter]**: confirm the information.
- **[Shift]**:same with **[Caps Lock]** + **[shift]** function on key board